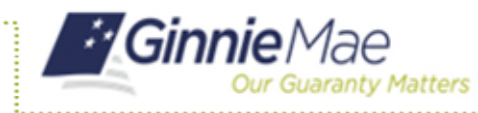

Downloading RFS Reporting Exceptions

ISSUER QUICK REFERENCE CARD

## **ACCESS GMEP**

- 1. Log in to MyGinnieMae via [https://my.ginniemae.gov.](https://my.ginniemae.gov/)
- 2. Select the **Tools** dropdown at the top of the Dashboard.
- 3. Select **File Upload** under Applications.

The Ginnie Mae Enterprise Portal will open.

## **DOWNLOADING EXCEPTION FEEDBACK**

4. Select **RFS/Exception Feedback**.

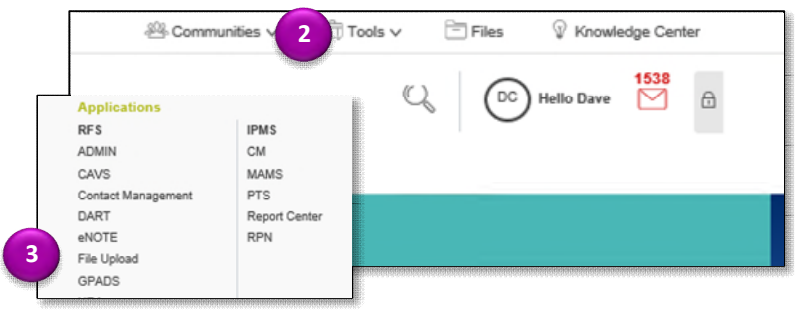

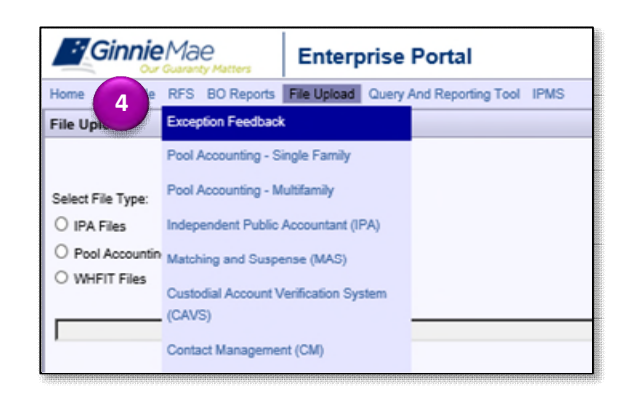

5. Select the **Download tab**.

**NOTE:** The screen displays additional tabs. (The screen also displays the FA List)

6. Select the **Download Exceptions tab**.

The View/Download Exception data is displayed.

- 7. Select the **Reporting Period** from the dropdown.
- 8. Select the All Exceptions radio button.
- 9. Select the **Download button**.

The Instructions Screen us displayed.

**NOTE:** If there are no exceptions, a pop-up screen is displayed indicating no exceptions.

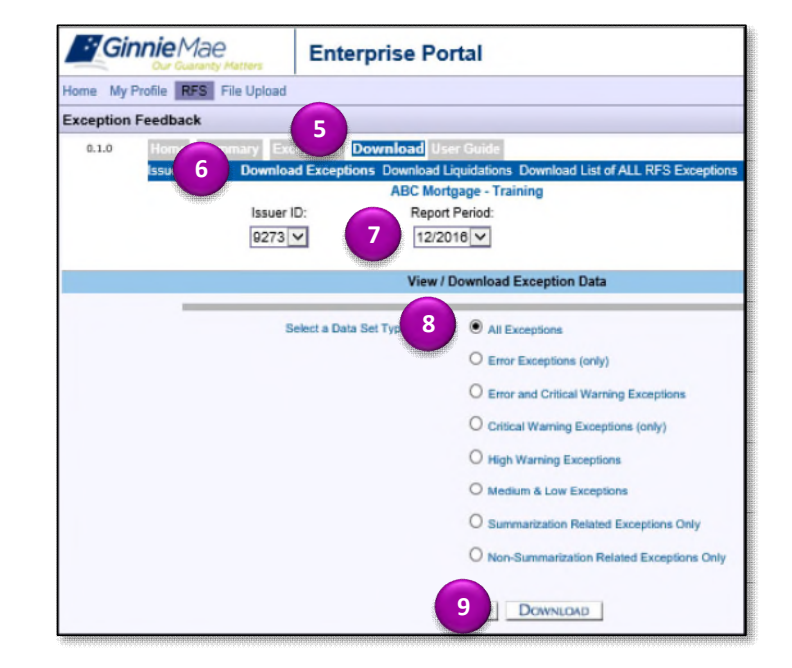

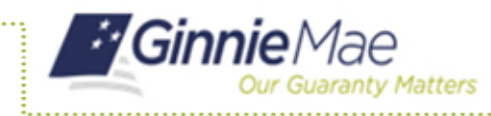

Downloading RFS Reporting Exceptions

ISSUER QUICK REFERENCE CARD

10. Follow the instructions on the screen to download the Exceptions CSV file to a local workstation.

**NOTE:** The download is done on the local workstation using Windows functions and is not controlled by RFS. Usually the download file will open in MS Excel but can be opened by other applications depending on the local workstation.

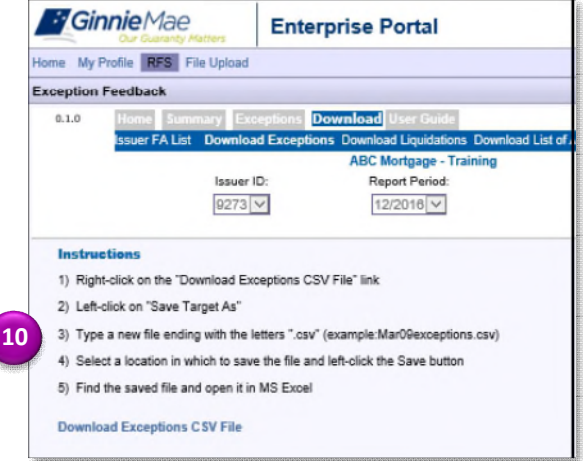

The image illustrates the Exceptions CSV File, when opened in Excel.

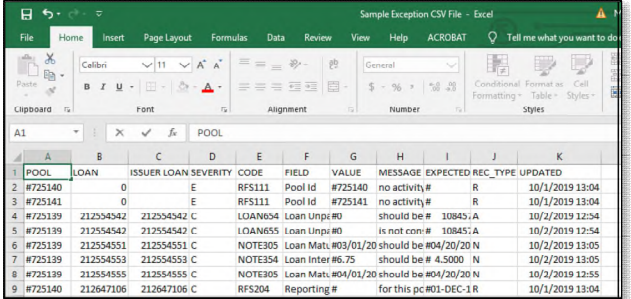

**NOTE:** Pool and Loan Record fields and a list of Exceptions are included Appendix VI-19 Issuer Monthly Report of Loan Data.